Mag alleen gekopieerd worden voor gebruik binnen de school van 'gebruiker'. Zie ook de abonnementsvoorwaarden van Leapo.

## Het slicen van je ontwerp

**voor de 3D-printer met Dremel DigiLab 3D Slicer**

Om je 3D-tekening te kunnen 3D-printen moet je .STL bestand van je 3D-tekening openen in een slicerprogramma, zoals Cura. In dit programma kun je de tekeningen klaar maken voor het 3D-printen. Soms moet je het ontwerp bijvoorbeeld draaien om het goed kunnen printen, aangezien de 3D-printer niet in de lucht kan printen.

Ga naar de website van [Dremel\\*](https://digilab.dremel.com/3D-software) om de slicer te downloaden: Dremel DigiLab 3D Slicer.

## Dremel DigiLab 3D Slicer Now Available

For optimal performance of the Dremel DigiLab 3D Slicer, please ensure that your operating system is regularly updated to the most current version. Prior versions will not be optimized for compatibility: however. all new versions will be supported.

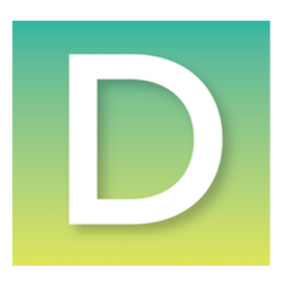

Based on Cura's open-source slicing software, Dremel DigiLab 3D Slicer will allow you to securely slice your CAD files without the need for internet connection. Since it's based on Cura, you can use the Dremel DigiLab 3D Slicer to slice files for not only your Dremel 3D printers, but also for your other Cura-integrated 3D printers.

Note: 3D20 users must have firmware version v1.5-2018611 or later.

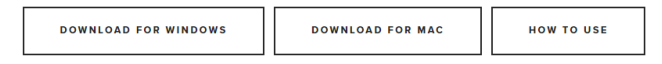

Open Dremel DigiLab 3D Slicer en open daarna je ontwerp.

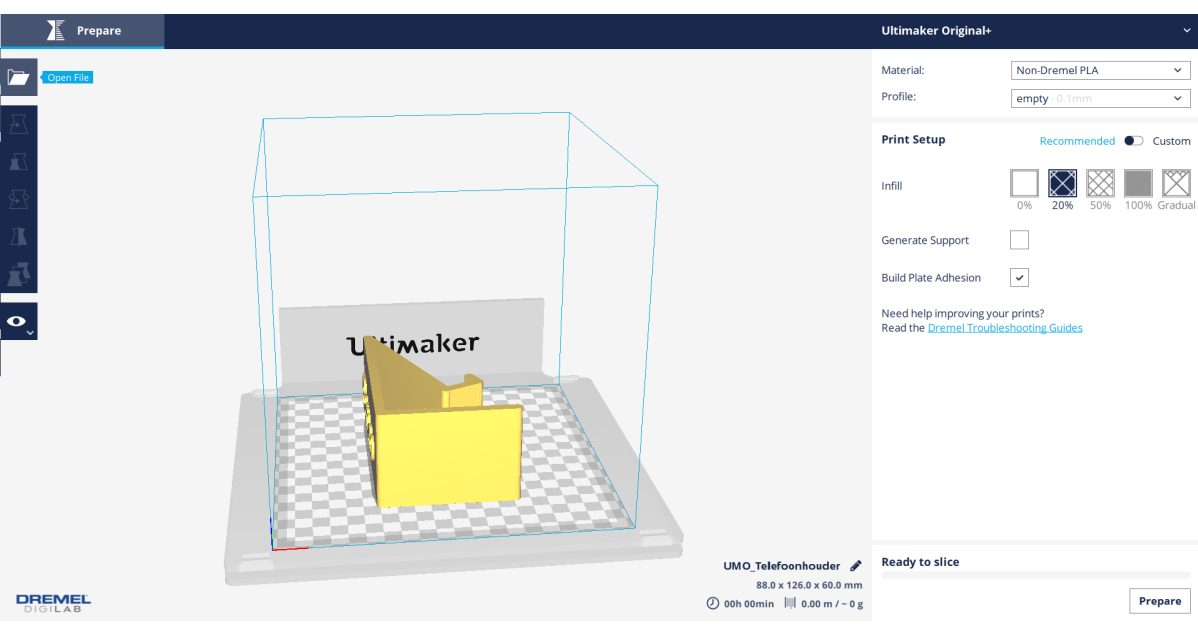

\*<https://digilab.dremel.com/3D-software>

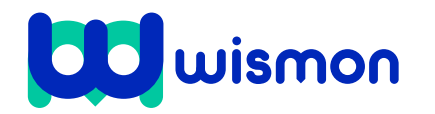

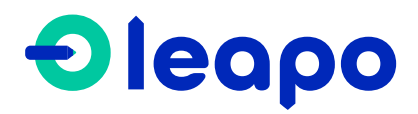

Dit document is gedownload door () op April 27, 2024.

3

4

Mag alleen gekopieerd worden voor gebruik binnen de school van 'gebruiker'. Zie ook de abonnementsvoorwaarden van Leapo.

## Met onderstaande knop kun je het ontwerp verplaatsen.

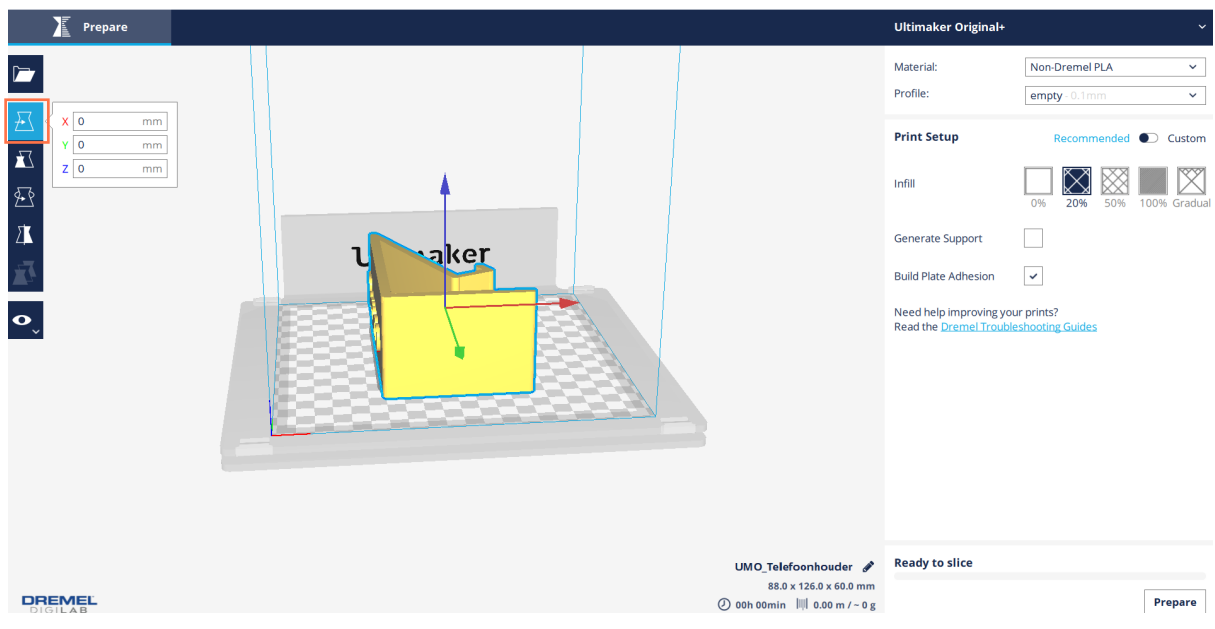

Met onderstaande knop kun je het formaat van het ontwerp aanpassen.

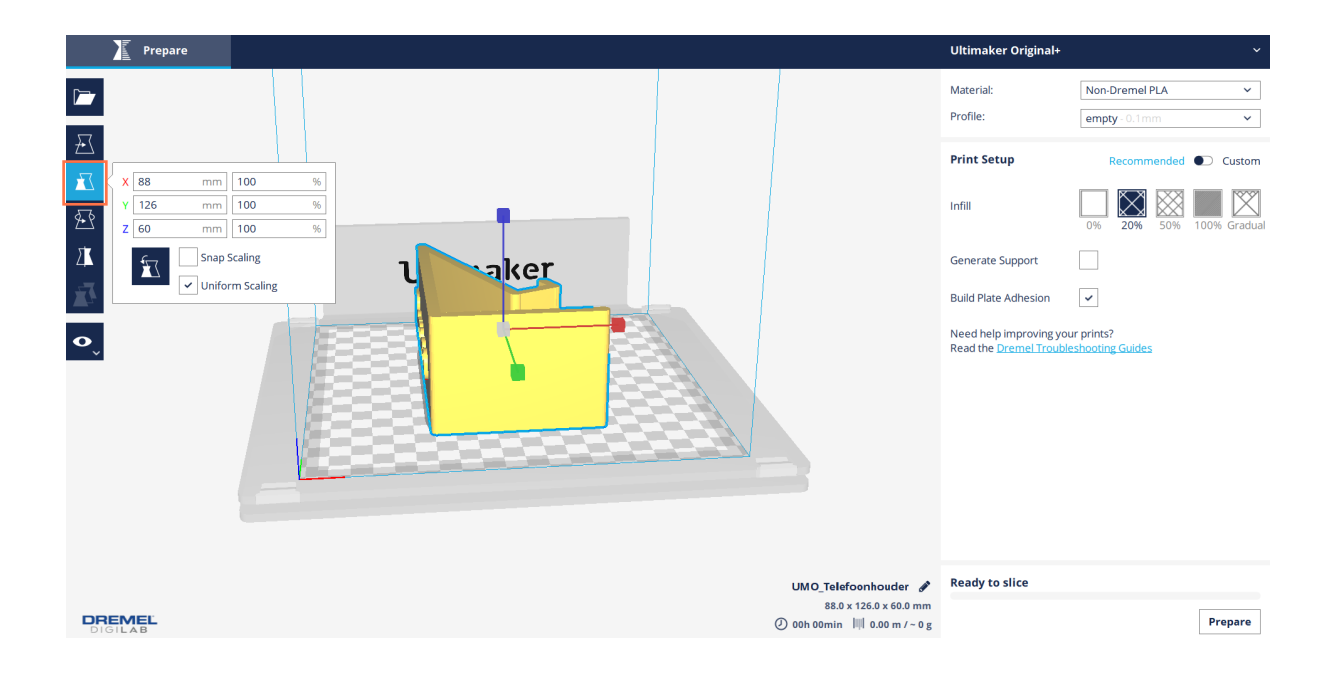

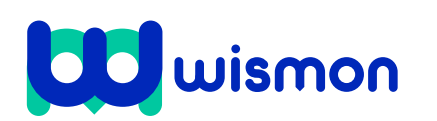

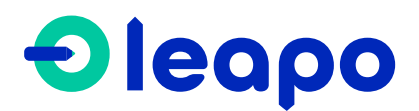

Mag alleen gekopieerd worden voor gebruik binnen de school van 'gebruiker'. Zie ook de abonnementsvoorwaarden van Leapo.

Met onderstaande knop kun je het ontwerp op verschillende manieren draaien. Zorg ervoor dat er geen zwevende onderdelen zijn. Je kunt dit in sommige gevallen doen door het ontwerp bijvoorbeeld op de zijkant te leggen. Kijk goed wat voor jouw ontwerp werkt.

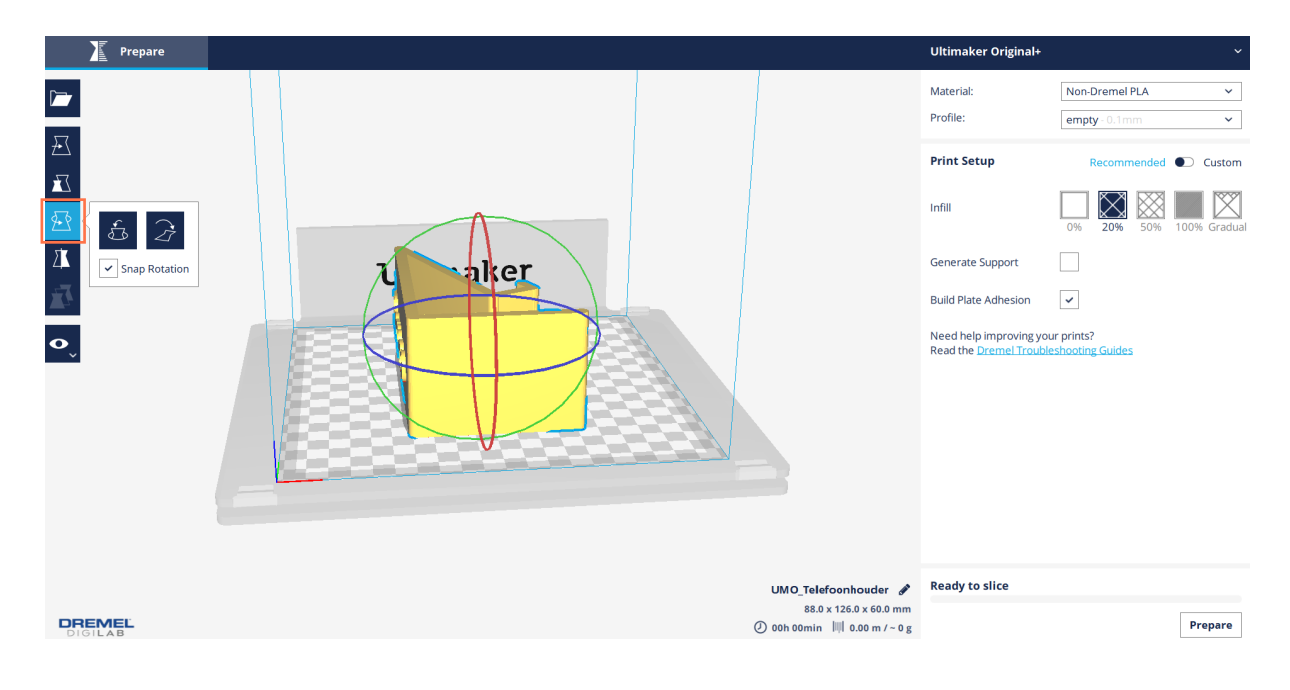

Ó

5

Met onderstaande knop kun je het ontwerp spiegelen.

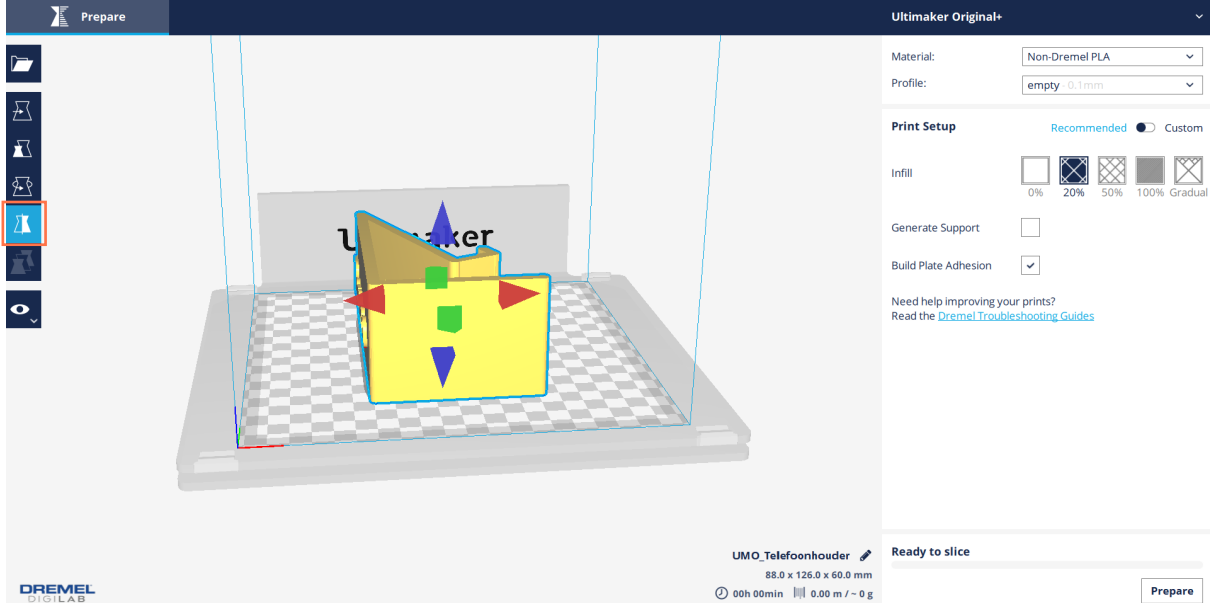

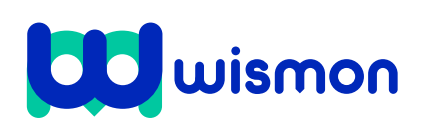

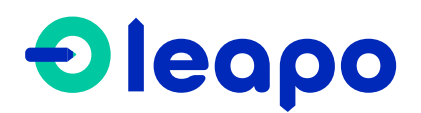

Dit document is gedownload door () op April 27, 2024.

Mag alleen gekopieerd worden voor gebruik binnen de school van 'gebruiker'. Zie ook de abonnementsvoorwaarden van Leapo.

Bepaal of er een supportstructuur nodig is: wanneer bij een ontwerp veel onderdelen in de lucht hangen, worden deze niet mooi geprint. Is dit het geval, dan moet je supportstructuur aanvinken. Alle hangende onderdelen worden nu met ondersteuning geprint (deze ondersteuning moet na het printen wel verwijderd worden).

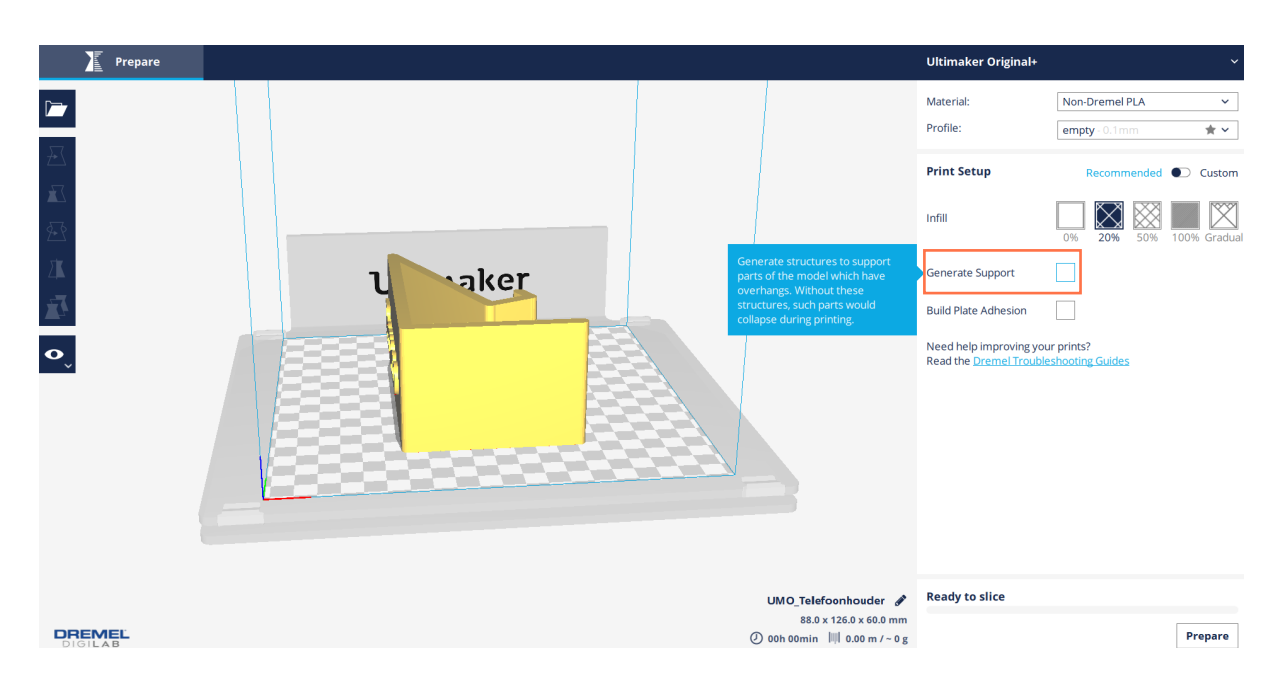

## Controleer of alle instellingen goed staan:

8

- 1. Heb je de juiste 3D-printer geselecteerd?
- 2. Heb je het juiste materiaal gekozen? (meestal is dit PLA)
- 3. Staat de laaghoogte en vulling goed ingesteld? (laaghoogte 0,1 of 0,2 en vulling 20%)
- 4. Hecht er maar een klein oppervlakte aan de glasplaat selecteer dan hechting.

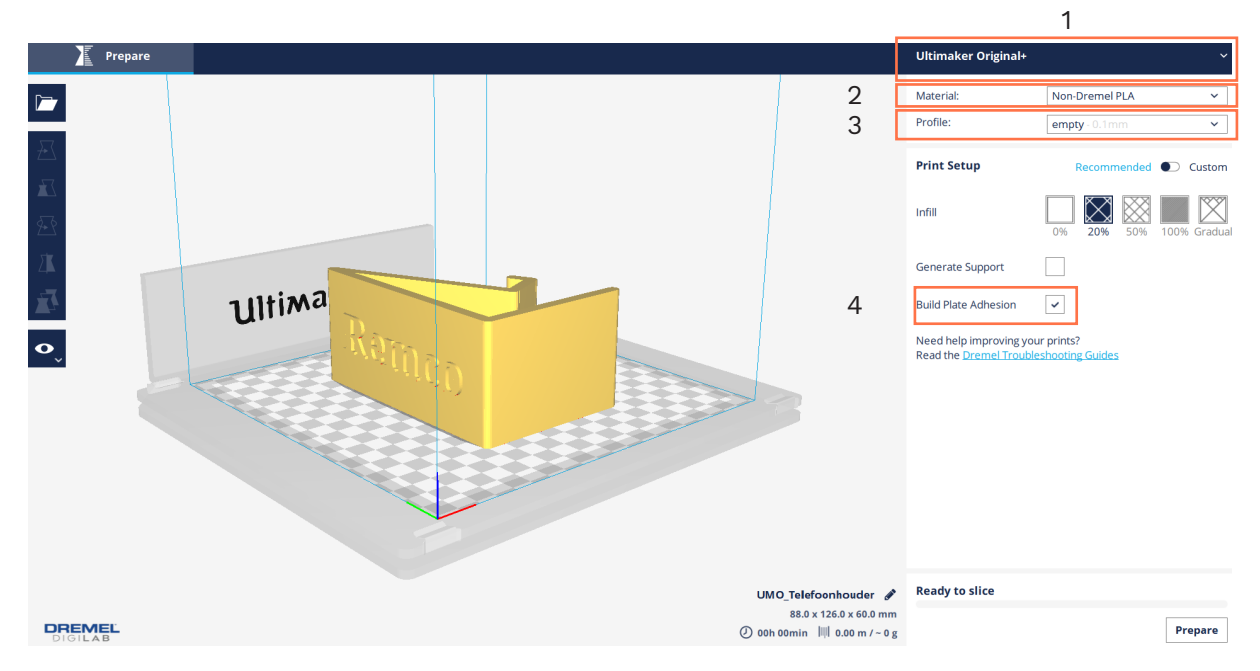

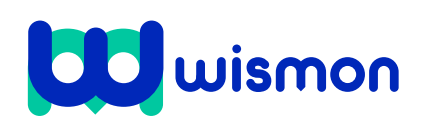

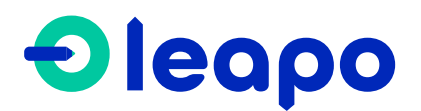

Dit document is gedownload door () op April 27, 2024.

Mag alleen gekopieerd worden voor gebruik binnen de school van 'gebruiker'. Zie ook de abonnementsvoorwaarden van Leapo.

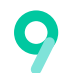

Als alle instellingen goed staan, kun je het ontwerp gaan slicen. Vervolgens laat het programma zien hoelang het duurt om het ontwerp te 3D-printen.

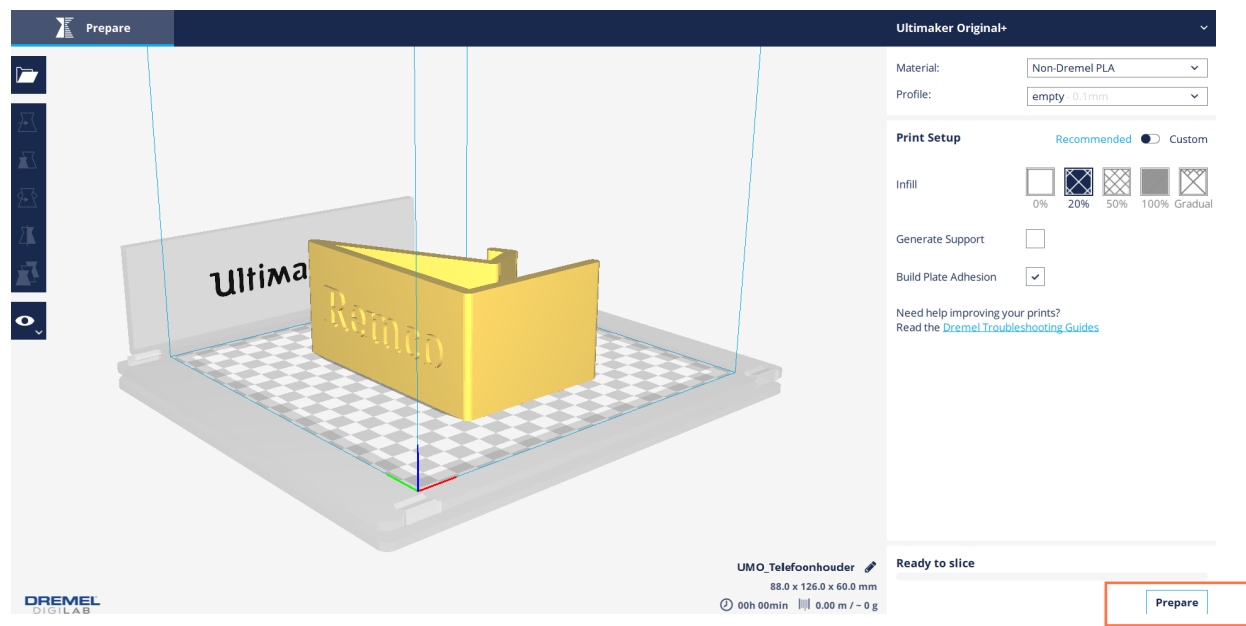

Je kunt je ontwerp nu op twee manieren 3D-printen.

- 1. Sla het ontwerp op als G-code bestand op de SD-kaart van de 3D-printer, stop de SD-kaart daarna terug in je 3D-printer, selecteer het juiste ontwerp en start de print.
- 2. Stuur het ontwerp rechtstreeks naar je 3D-printer om het printen te starten.

Weet je niet hoe de 3D-printer werkt? Gebruik dan bijlage 4

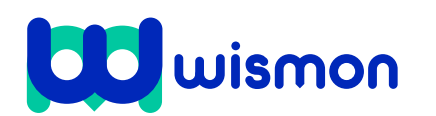

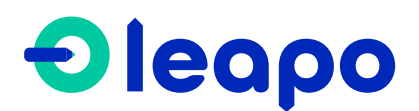